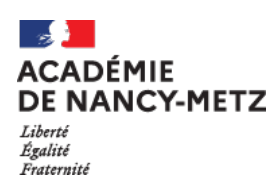

## **ACADEMIE DE NANCY-METZ**

## **Inspection pédagogique régionale EPS**

# **NOTICE EXPLICATIVE**

Ce dossier à renseigner par le professeur coordonnateur permet au directeur du CFA et à l'Inspection Pédagogique Régionale de connaître avec précision les conditions d'organisation de l'éducation physique et sportive dans l'établissement. Il sert de base au travail entre les CFA et les IA-IPR EPS pour mieux connaître l'organisation de l'EPS dans les établissements, préparer les visites d'inspection et animer au mieux les réunions collectives des équipes pédagogiques.

Ce dossier est à envoyer pour le **30 septembre 2023** (délai de rigueur) à l'adresse suivante : laurent.kaiser@ac-nancy-metz.fr

**Le fichier Excel composé de 4 onglets (fiche signalétique, service des enseignants, programmation, synthèse du projet d'EPS) doit impérativement être nommé en respectant l'intitulé ci-dessous : N° de département - établissement public ou privé - type d'établissement - ville – nom de l'établissement** selon les exemples ci-dessous :

> Pour le CFA public XXXX de Verdun : **55-pub-CFA-VERDUN-XXXX**

Pour CFA privé XXXX de Charmes : **88-privé-CFA-CHARMES-XXXX**

**Le dossier de l'établissement doit être conservé par le chef d'établissement**

Pour des raisons d'archivage et de consultation, l'ensemble ne doit faire qu'un seul fichier **(impératif pour pouvoir classer les classeurs des établissements).**

## **RECUPERATION DES INFORMATIONS DE L'ANNEE DERNIERE :**

Il est possible de récupérer les informations d'un ou plusieurs onglets de l'année dernière.

## **Vous ouvrez le nouveau fichier et celui de l'année dernière par exemple**.

Vous sélectionnez avec la souris les informations à copier depuis le fichier de l'année précédente. Vous sélectionnez dans le menu du tableur "**Copier**" (ou menu Edition, Copier).

Sans refermer ce classeur, vous affichez à l'écran celui de cette année. Puis, vous cliquez sur la petite flèche du bas en-dessous de **Coller** et, dans la fenêtre qui s'ouvre vous sélectionnez **Collage spécial...** puis **Valeurs** (dans le cas d'Excel 2007 ou plus récent). Autre possibilité avec le clic droit de la souris qui donne accès rapidement aux différentes options du copier-coller.

Si votre version d'Excel est plus ancienne, vous déroulez le menu **Edition** puis **Collage spécial** et cliquez sur le bouton radio **Valeurs**.

La fonction "**Collage spécial, valeurs**" permet de conserver la mise en forme du document original. **Pour chacune des rubriques, vous trouverez ci-dessous quelques explications sur l'intérêt de celles-ci et sur les modalités de saisie.**

## **1. L'ETABLISSEMENT**

C'est la fiche signalétique de l'établissement.

Il est important de saisir les informations dans le tableau concernant les renseignements des formateurs (mail et numéro de téléphone)

## **TABLEAU NOMINAL DU PERSONNEL ENSEIGNANT L'EPS**

Ce tableau correspond à la présentation de l'ensemble des membres de l'équipe pédagogique d'EPS : qu'il soit titulaire de son poste, professeur en service partagé, contractuel ou vacataire : ces rubriques sont identifiées clairement dans le tableau.

Chaque ligne correspond à un enseignant : plusieurs renseignements y sont demandés : ils seront utiles pour une meilleure connaissance des équipes, mais certains restent toutefois facultatifs

## **2. SERVICE DES ENSEIGNANTS D'EPS**

Le tableau qui suit correspond à l'emploi du temps de chaque professeur d'EPS intervenant dans l'établissement

Il s'agit donc :

- Dans la première ligne du tableau d'identifier l'enseignant avec sa civilité (M., Mme, Mlle)
- Dans chaque colonne correspondant à un enseignant, pour chaque jour de la semaine et pour chaque heure de cours, il s'agit de mentionner avec le plus d'exactitude possible la classe qu'il a en responsabilité, les charges administratives.
- En bas de tableau, il est demandé un total des heures hebdomadaires.
- Si vos horaires incluent des ½ heures (séquence d'une heure et demie ou début des cours à 8h 30) merci de nous le préciser ; de même préciser les semaines A ou B pour les horaires quinzaines

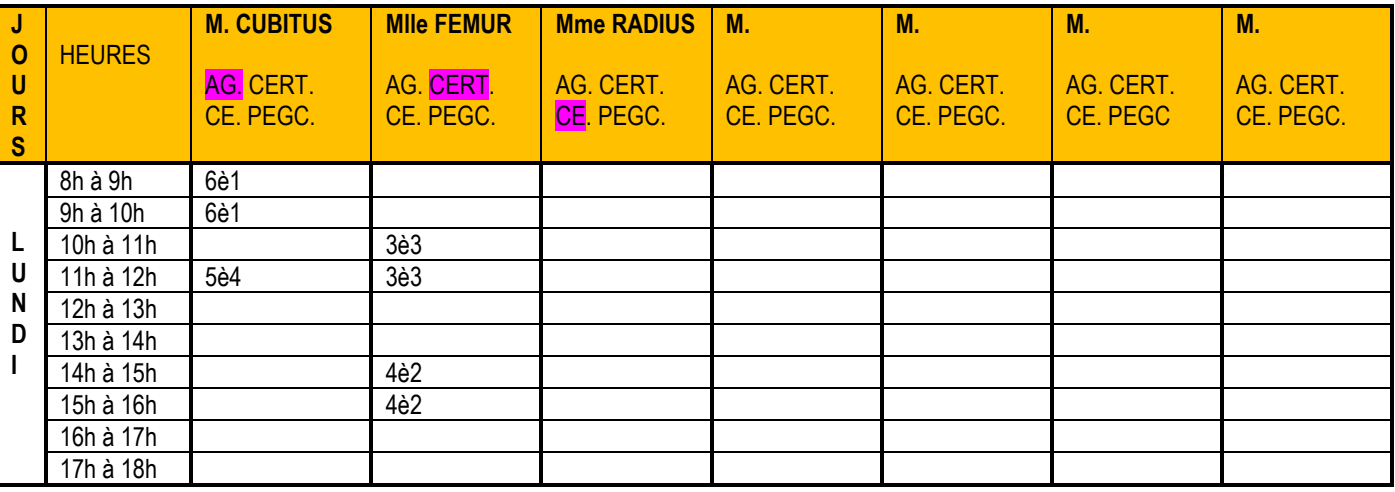

Exemple :

# **3. PROGRAMMATION DES ENSEIGNEMENTS**

Cette feuille permet de présenter la programmation des enseignements, par professeur, pour l'ensemble de ses classes sur toute l'année.

Pour chaque professeur et pour chaque classe dont il a la charge, il s'agit par un système de fusion de cellule et de la colorisation de la trame de fond de présenter les APSA programmées.

- **Lors de la saisie des informations pour les classes, merci de vous référer aux exemples qui figurent dans le fichier**,
- **Pour fusionner les cellules** : sélectionnez avec le curseur, sur la ligne qui correspond à la classe choisie, la période du cycle (ex dans le tableau qui suit : pour la 3è6 L 2h, mettre en grisé les cellules allant de sem36 à sem42). Une fois les cellules grisées, utilisez l'icône de raccourci « fusionner et centrer » matérialisé par : Fusionner et centrer \*

dans l'onglet « accueil » de Microsoft Excel 2007.

• **Pour coloriser** : sélectionnez la cellule que vous venez de fusionner puis dans l'onglet « accueil », choisissez l'icône  $2 -$ 

, sélectionnez une couleur de trame de fond et validez. Il est important de toujours choisir deux couleurs différentes pour les cellules limitrophes afin de bien matérialiser le début et la fin du cycle.

• Une fois fusionnée et colorisée, vous pouvez écrire dans la cellule l'APSA enseignée.

#### **Dans tous les cas, indiquez vos absences pour journée de jurys, stages lorsque vous en avez connaissance au moment de la saisie.**

#### **Pour les CFA, veillez à préciser les périodes où les élèves sont en stage en dehors de l'établissement.**

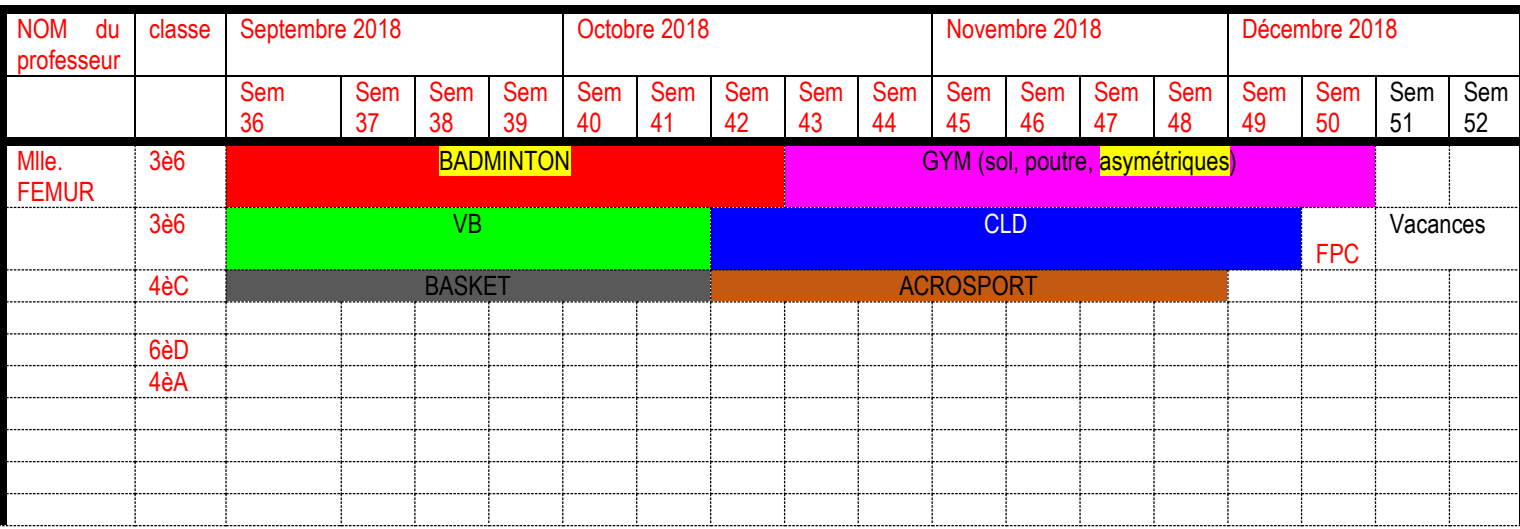

## **4. SYNTHESE DU PROJET D'EPS**

Tableau de synthèse du projet d'EPS de l'établissement.

Astuces pour remplir cette partie :

1. Effectuer **un double-clic gauche pour sélectionner la cellule à compléter sans effacer ce qui est déjà affiché** 2. **Dans certaines cellules où le texte à saisir peut déborder à droite, il est possible d'aller à la ligne dans la cellule. Pour cela, il faut appuyer dans l'ordre sur les touches Alt puis Entrée !** Un message est affiché dans les cellules où cette commande peut être utile.

**Plusieurs cellules sont protégées ("verrouillées") pour éviter une erreur de saisie involontaire.**

## **Laurent KAISER**